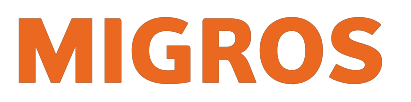

# **koMpass-App Anleitung Neuinstallation für Android**

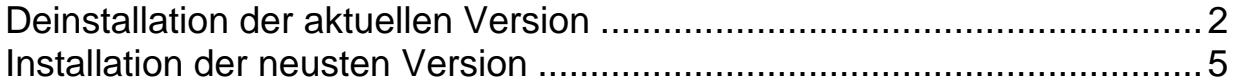

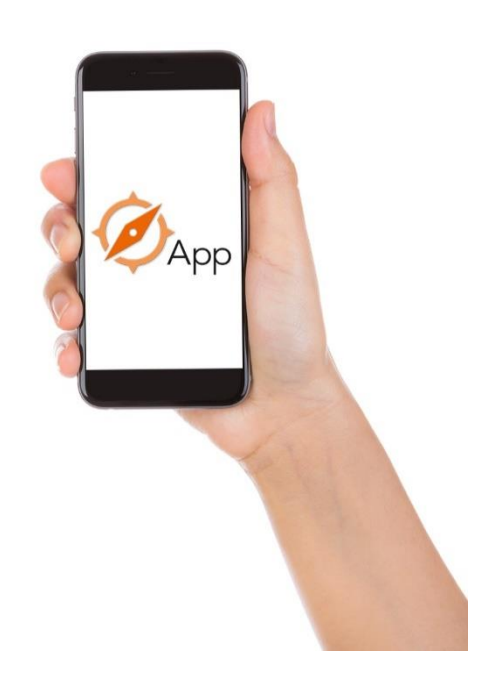

Informatik | Projekt & Integration

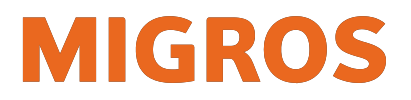

# <span id="page-1-0"></span>**1 Deinstallation der aktuellen Version**

*(Je nach Android-Version können die Screenshots leicht unterschiedlich aussehen)*

1) In die Einstellungen der Apps wechseln:

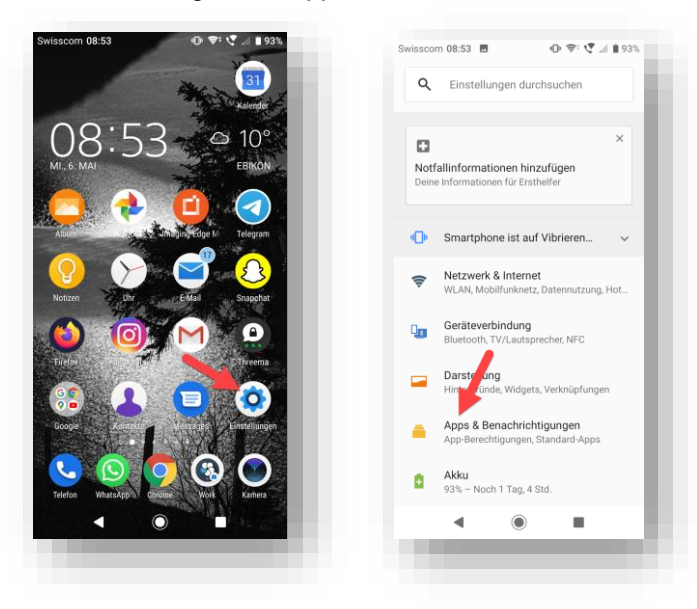

2) Die Einstellungen der koMpass-App aufrufen:

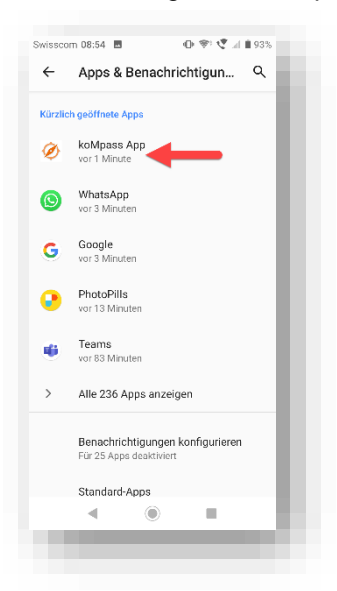

3) Hinweis: Ist die koMpass App nicht aufgelistet, kann über die Lupe nach ihr gesucht werden:

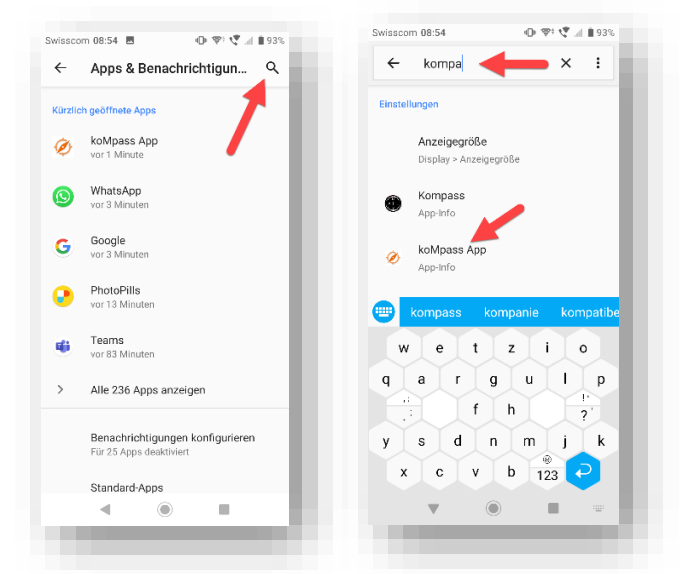

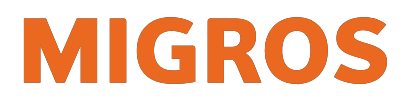

4) Stoppen der koMpass-App erzwingen:

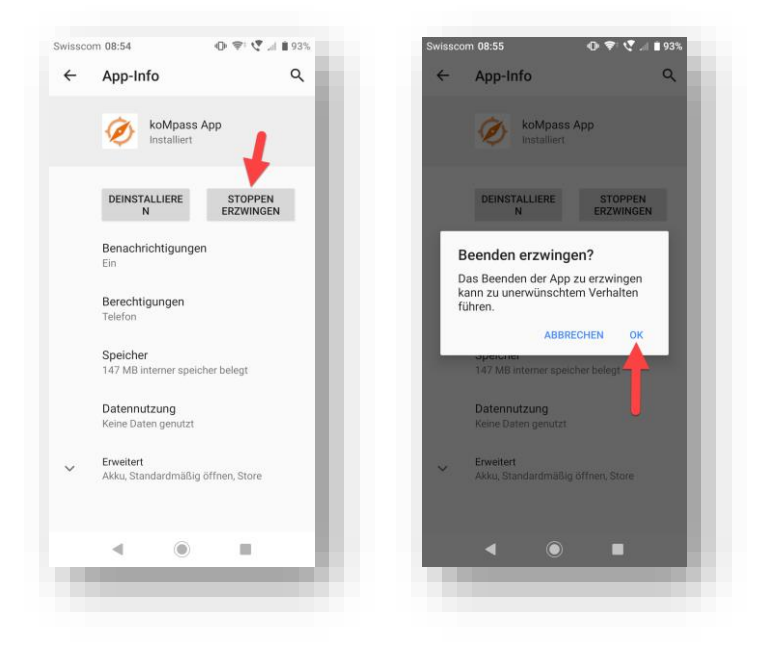

5) Sämtliche Daten der koMpass-App löschen:

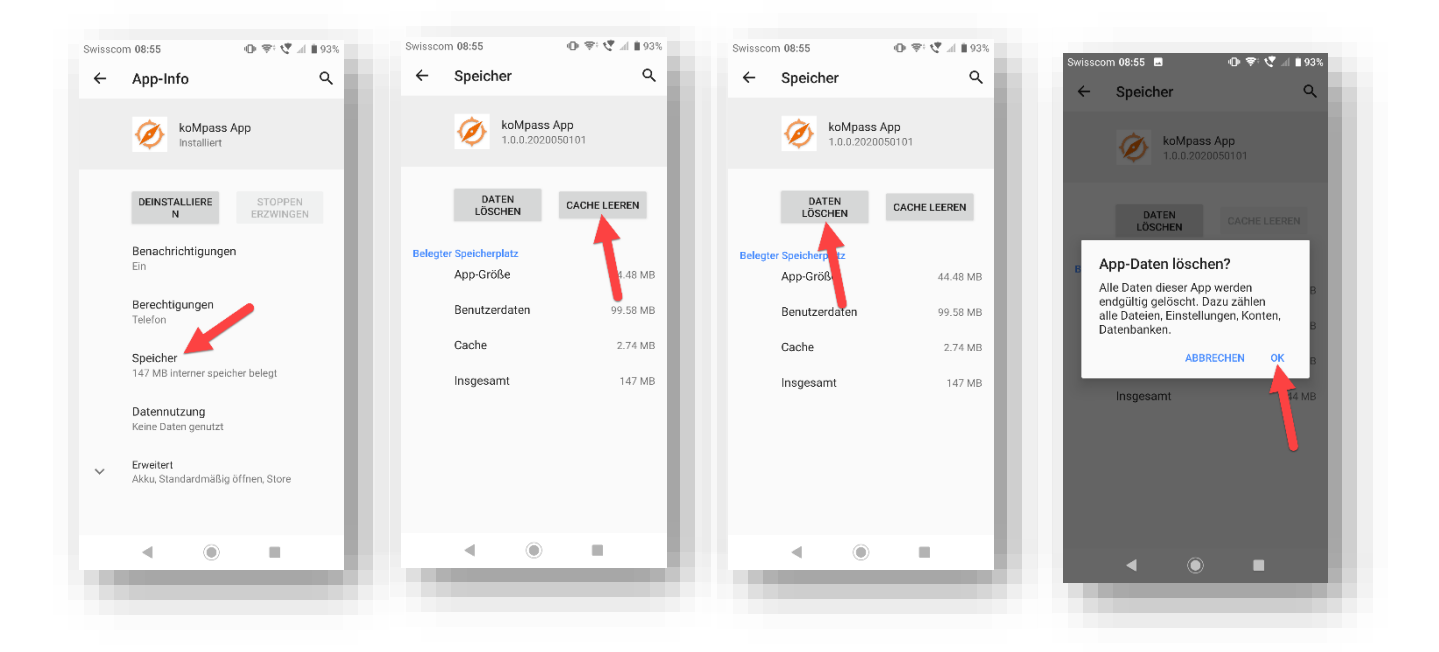

Informatik | Projekt & Integration

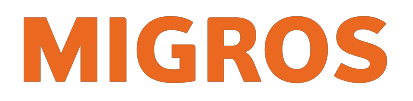

 $\Phi \nabla^{\dagger} \Psi = 0.925$ 

STOPPEN<br>ERZWINGEN

 $\circledcirc$ 

 $\equiv$ 

 $\mathsf q$ 

6) koMpass-App deinstallieren:

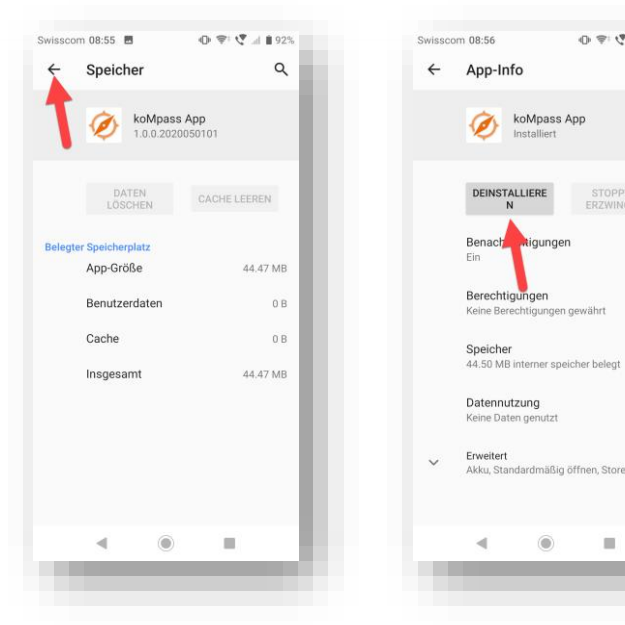

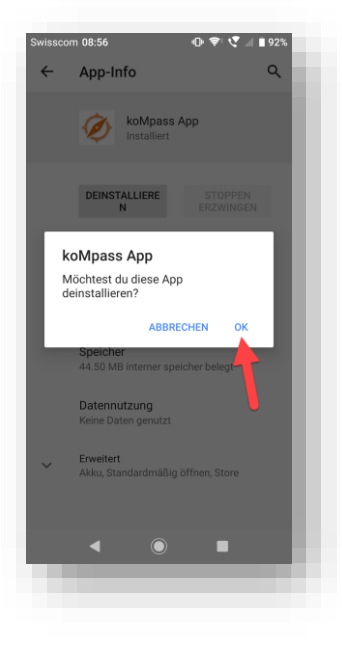

Informatik | Projekt & Integration

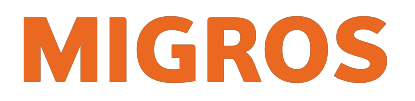

# <span id="page-4-0"></span>**2 Installation der neusten Version**

*(Benutzer eines HTCU11 oder HTC10: Bitte stellen Sie vor der Installation sicher, dass auf Ihrem Gerät die aktuelle Android-Version läuft)*

1) Auf dem Smartphone die Seite portal.migrosluzern.ch aufrufen und auf die Kachel "koMpass-App" klicken:

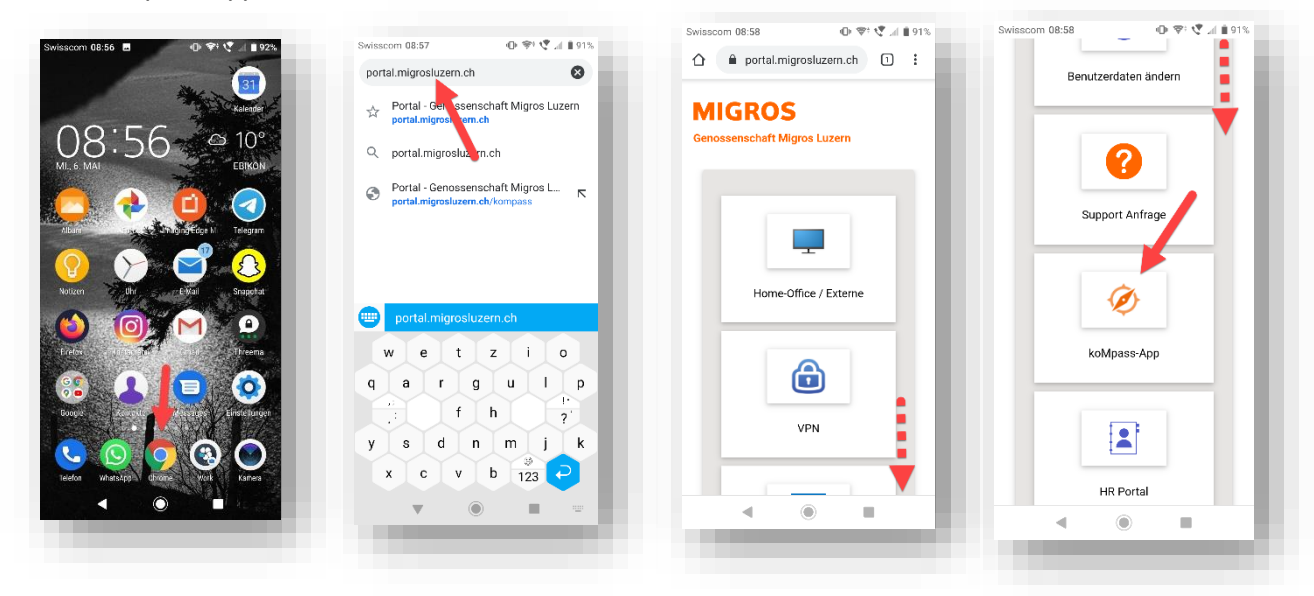

2) Herunterscrollen und den Download-Link aufrufen:

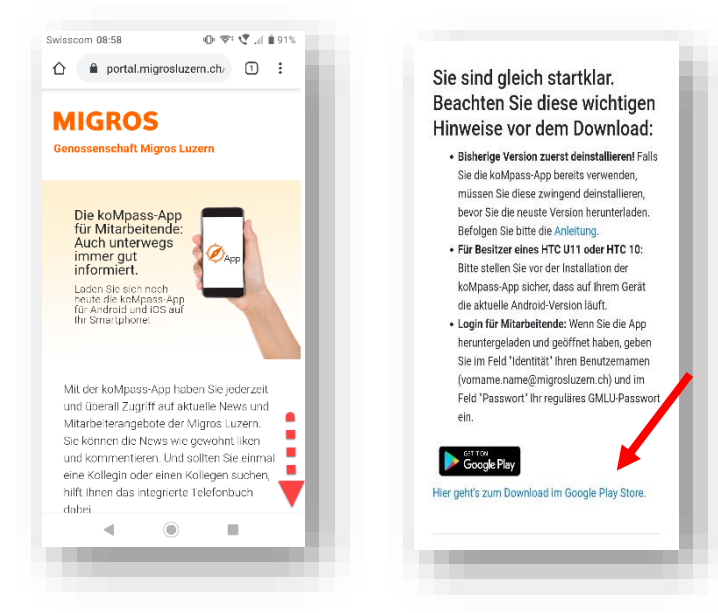

3) Es öffnet sich nun automatisch der App-Store. Hier auf "Installieren" klicken:

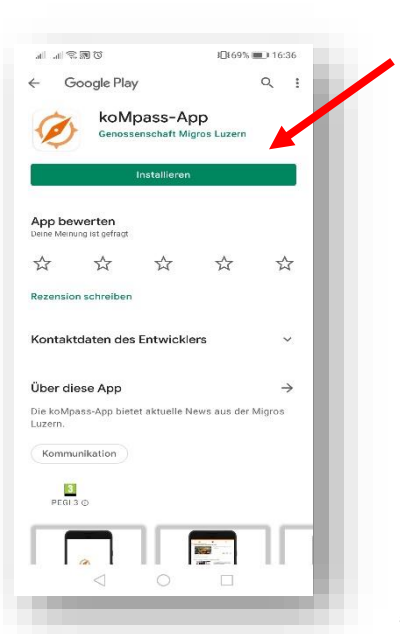

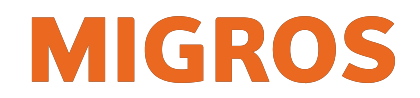

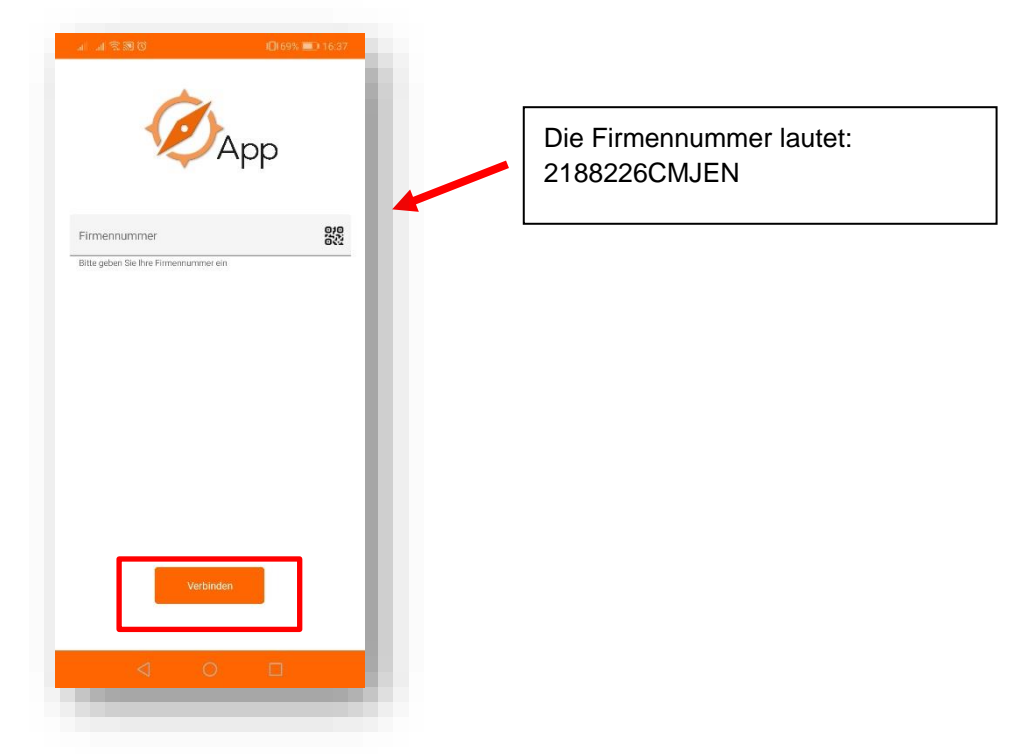

4) koMpass-App öffnen und im Feld "Firmennummer" 2188226CMJEN eingeben. Auf "Verbinden" klicken:

- 5) Geben Sie im Feld "Identität" Ihren Benutzernamen in der Form [vorname.nachname@migrosluzern.ch](mailto:vorname.nachname@migrosluzern.ch) ein und klicken Sie auf "Verbinden".
- 6) Geben Sie dann Ihr reguläres GMLU-Passwort ein und klicken Sie auf "Prüfen".

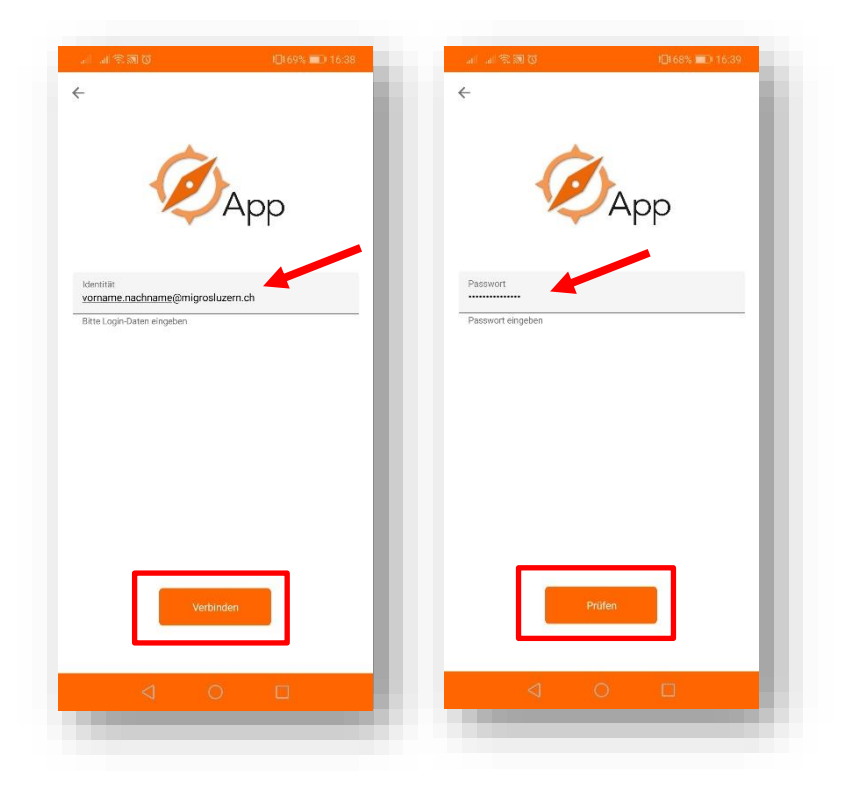

Informatik | Projekt & Integration

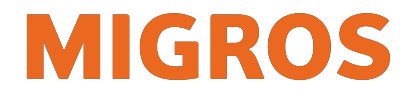

7) Anschliessend werden die Inhalte der App geladen. Beim erstmaligen Öffnen kann dies einige Minuten dauern.

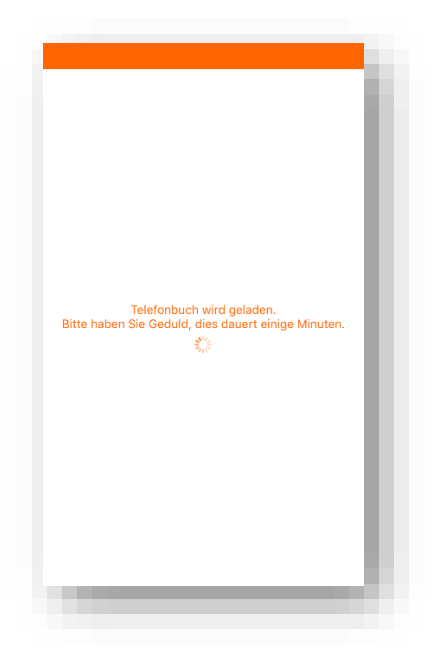